DDNS is a system which allows the domain name data held in a name server to be updated in real time. The most common use for DDNS is allowing an internet domain name to be assigned to a computer with a varying / dynamic IP Address. This makes it possible for other sites on the internet to establish connection to the machine without needing to track the IP Address themselves.

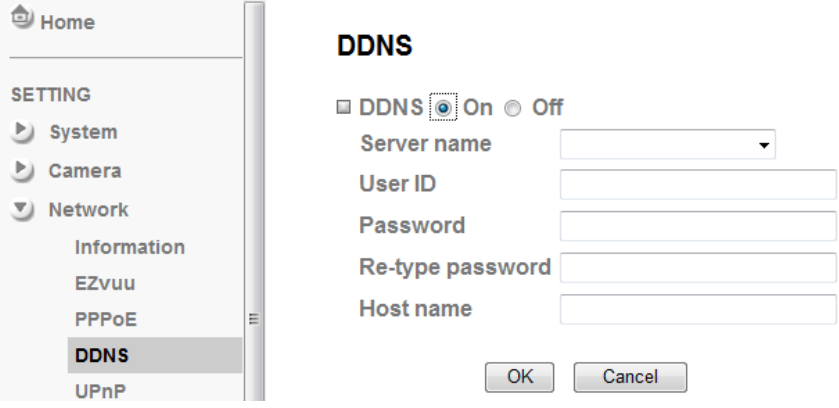

#### **DDNS Server name**

Choose the DDNS Server from the list.

#### **User ID**

Enter the user ID for authentication necessary for DDNS connections. Type it up to 64 characters.

#### **Password**

Enter the password for authentication necessary for DDNS connections. Type it up to 32 characters.

#### **Re-type password**

Re-type the password to confirm.

#### **Host name**

Enter the host name that is registered to the DDNS server.

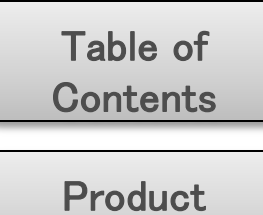

**Overview** 

**Hardware Installation** 

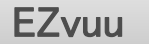

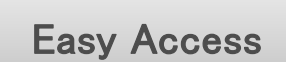

Live View

Setting

[Appendix](#page-18-0) 

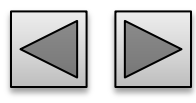

You can select UPnP function "On" or "Off". If a ROUTER is used to access to internet and it supports UPnP IGD function, please turn on the UPnP Port Forwarding function.

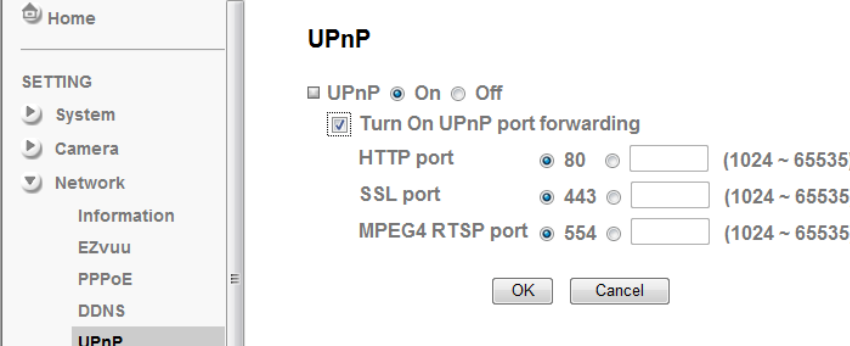

### **UPnP HTTP port**

The default HTTP port is 80. Or the port number can be entered, ranged from 1024 to 65535.

#### **SSL port**

The default SSL port is 443. Or the port number can be entered, ranged from 1024 to 65535.

## **MPEG4 RTSP port**

The default MPEG-4 RTSP Port is 554. Or the port number can be entered, ranged from 1024 to 65535.

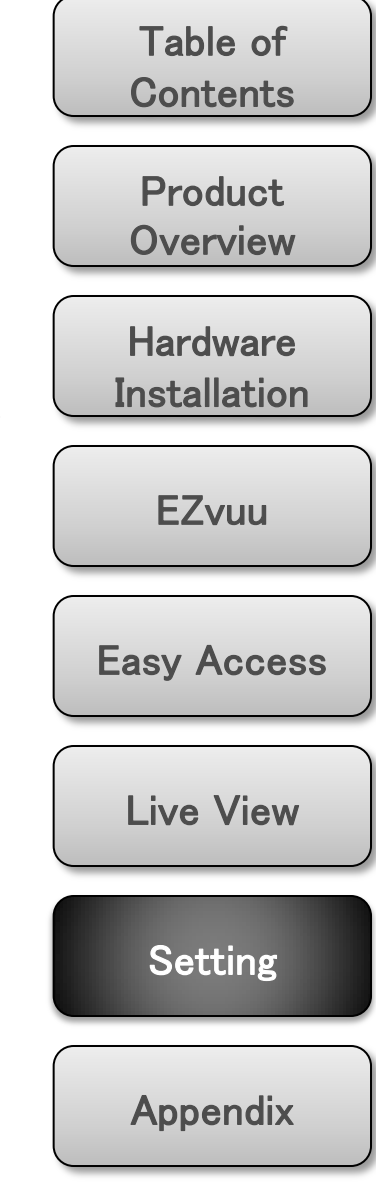

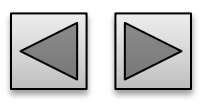

## **IP Notification SMTP**

When network notify type is set to "ON", you can send an e-mail notification of the completion of the network setting.

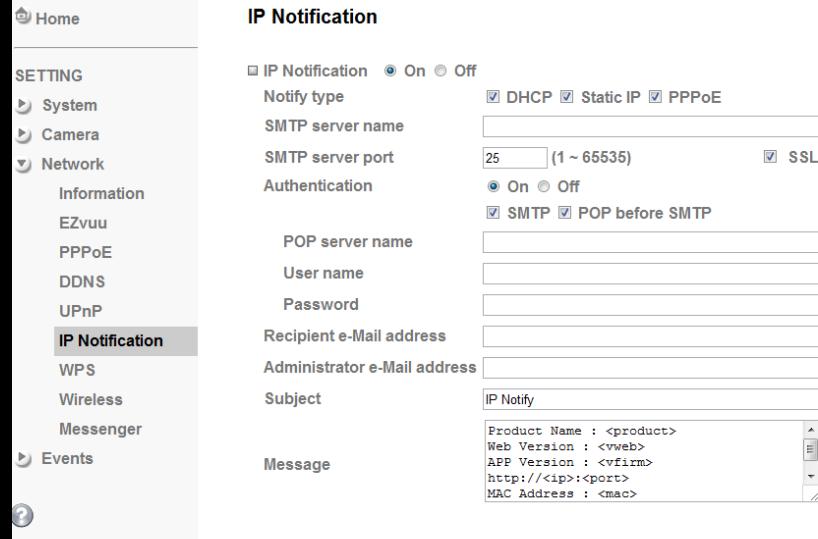

## **Notify Type**

Select the notify type

#### **SMTP Server Name**

Type the SMTP server name or the IP address

#### **SMTP Server Port**

Set port number of your mail server. The default value is 25. Tick SSL box if the mail server you use has security restriction.

OK

Cancel

#### **Authentication**

Required when you send an email.

Select if SMTP authentication is necessary when an email is sent.

#### **POP before SMTP**

Select if POP before SMTP authentication is necessary when an e-mail is sent.

#### POP server name

Type the POP server name of the user.

User name, Password

Type the user name and Password of the user.

### **Recipient e-mail address**

Type up to 3 recipient e-Mail addresses.

### **Administrator e-mail address**

This address is used for reply mail and sending system messages from the SMTP server.

## **Subject**

Help

Type the subject/title of the e-Mail.

### **Message**

Type the text of the E-mail. Default provides network information including IP, Port, MAC, Model, Firmware Version and Web Version.

## Note

If you use g-mail as your mail server, you should set 587 as your port number and tick SSL box.

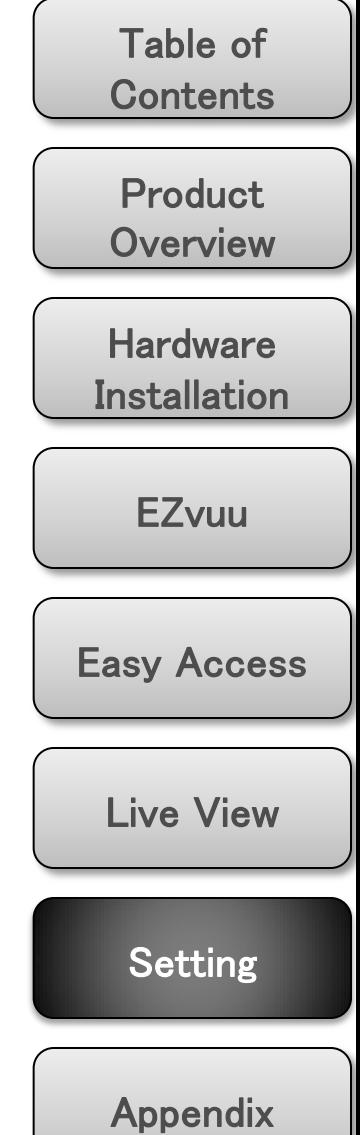

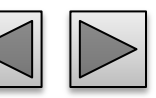

## **WPS WPS**

**Cliffons** 

WPS (Wi-Fi Protected Setup ) also known as a standard for easy and secure establishment of a wireless home network.

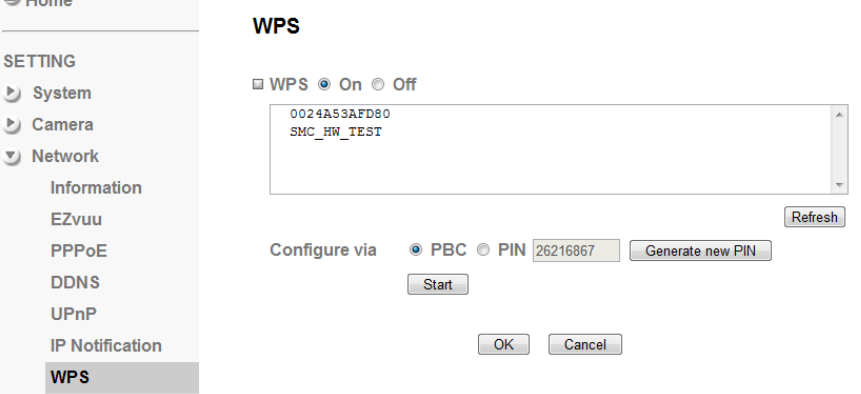

Enable/disable the WPS function.

### **Configure via Push button**

Click "Start"

#### **Configure via Pin code**

password for this msn account.

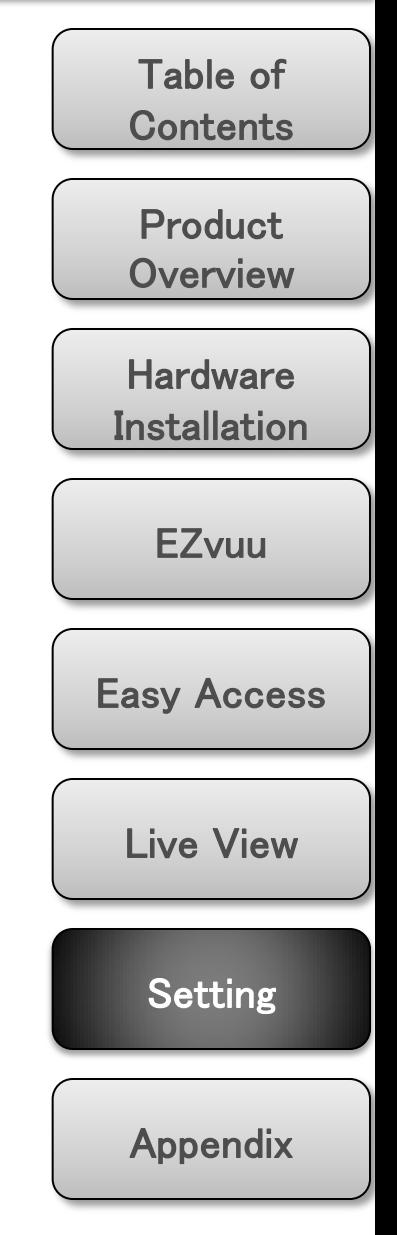

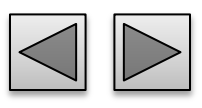

The wireless network has to be set up by using cable network connection. After setting the camera correctly, the wireless function can work without cable network connection. Please follow the setting process below step by step:

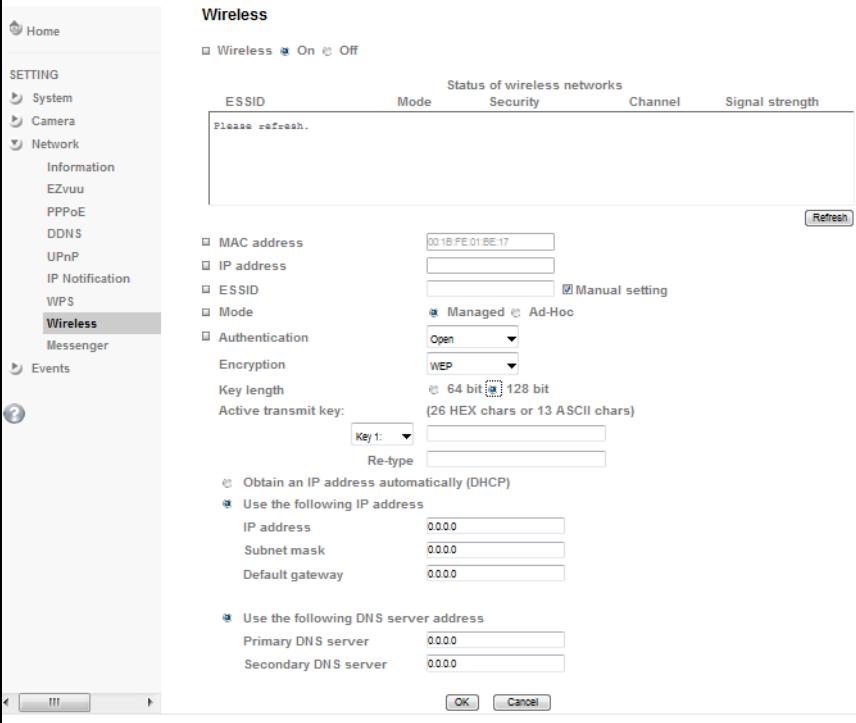

- **1. See the wireless setting page. Then click "Refresh". All access points (AP) around you will show up.**
- **2. Select the AP you wish to connect.**

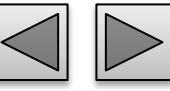

- **Wireless 3. Enter password at active transmit key if you need. If you don't know the setting of the wireless AP, please ask your network administrator.**
	- **4. Choose the option of Obtain an IP address automatically (DHCP).**
	- **5. Choose the option of Obtain DNS server address automatically.**

Use the following IP address Select this when the fixed IP address is set. IP address: Enter the IP address of the device. Subnet mask: Enter the subnet mask. Default gateway: Enter the default gateway. Use the following DNS server address Select this when you set the fixed address as the IP

address of DNS server.

Primary DNS server: Enter the IP address of the primary DNS server.

Secondary DNS server: Enter the IP address of the secondary DNS server, if necessary.

**6. Connect to the IP camera with wireless IP address, then you can remove the Ethernet connection.**

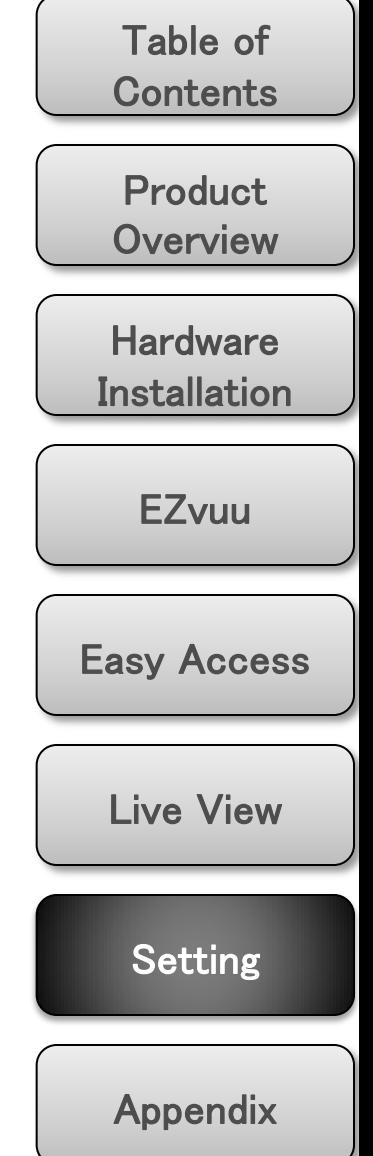

### **Messenger Protocol**

If Messenger option is selected On, you can set out the setting of MSN account. Messenger function provide an easy-connect feature. User can easy to know what camera's private and public IP address is.

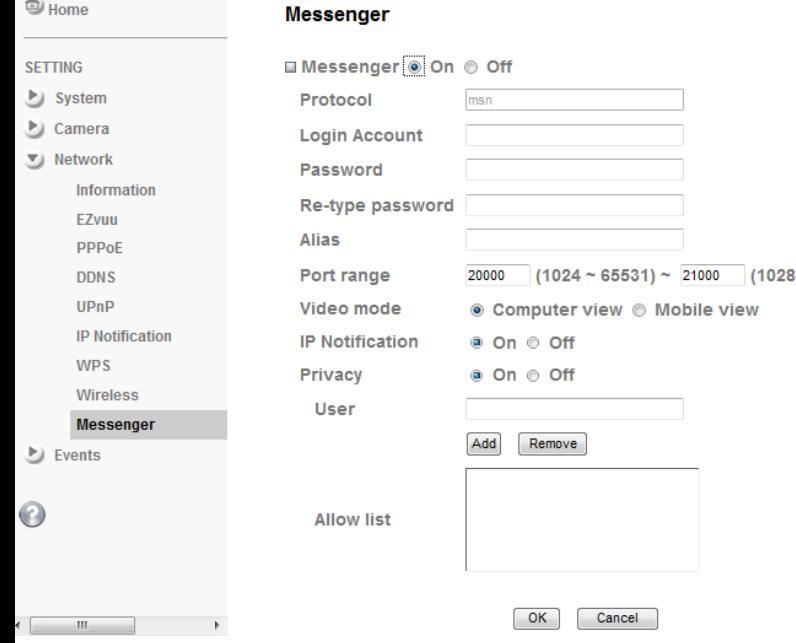

support MSN only. **Login Account**

Camera will use this account to login MSN server.

#### **Password**

password for this msn account.

#### **Re-type password**

re-type password to double confirm.

#### **Alias**

 $~10$  65535)

This alias will display on MSN nickname.

#### **Port range**

Select one port range for video transmission.

### **IP Notification**

Switch the IP notification On / Off. **If this feature switches On**, camera will send IP notification to the users who are allowed.

#### **Privacy**

Switch privacy On / Off. **When privacy turns on**, only those users in allowed list can access the camera.

#### **User**

Input to this blank to edit allow list.

#### **Allow list**

When privacy turns on, only those users in allow list can access the camera.

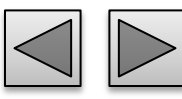

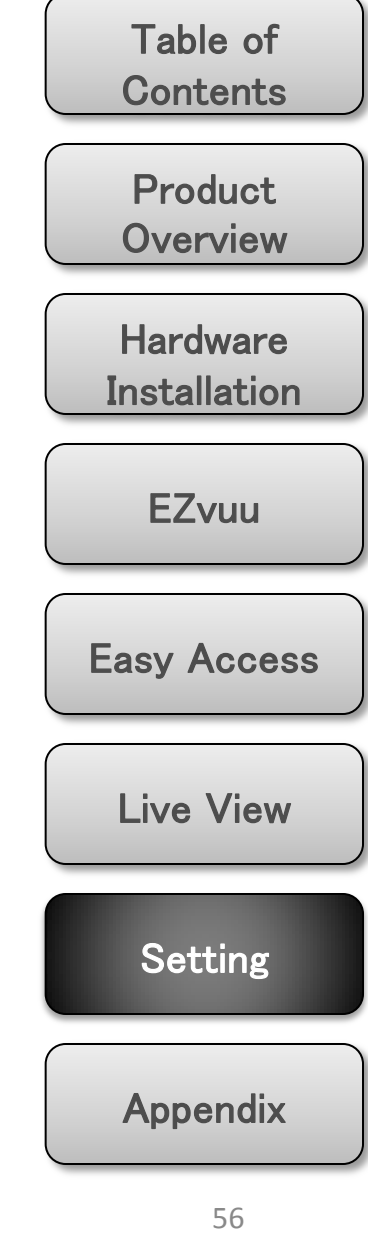

## **FTP Client – general FTP server name**

Use this menu to set up for capturing and sending images to an FTP server. By using FTP client function, you can send the **image file** which has been shot and recorded linked with the built-in motion detection function to FTP server. FTP client setting menu is composed of two tabs, **General**, **Alarm sending** and **Periodical sending**.

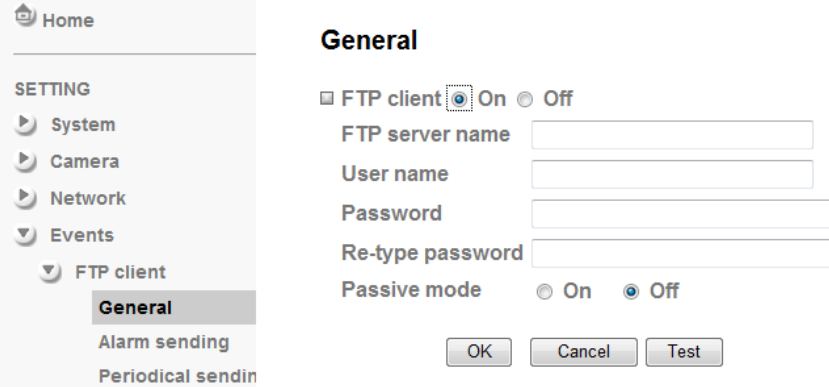

Type the FTP server name to upload still images up to 64 characters, or the IP address of the FTP server.

#### **User name**

Type the user name for the FTP server.

#### **Password**

Type the password for the FTP server.

#### **Retype password**

To confirm the password, type the same characters as you typed in the Password box.

#### **Passive mode**

Set whether you use the passive mode of FTP server or not when connecting to FTP server. Select **On** to connect to FTP server using the passive mode.

The frame rate and operability on the main viewer may decrease while a file is being transmitted by the FTP client

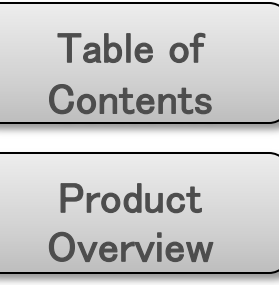

**Hardware Installation** 

#### **EZvuu**

Easy Access

Live View

**Setting** 

[Appendix](#page-18-0) 

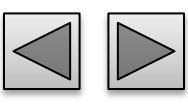

function.

Note

## **FTP Client – alarm sending Suffix**

Set to forward th**e image file** to the specified FTP server linked with the alarm detection by the built-in motion detection function. Select **On** to send the image file to FTP server linked with the alarm detection.

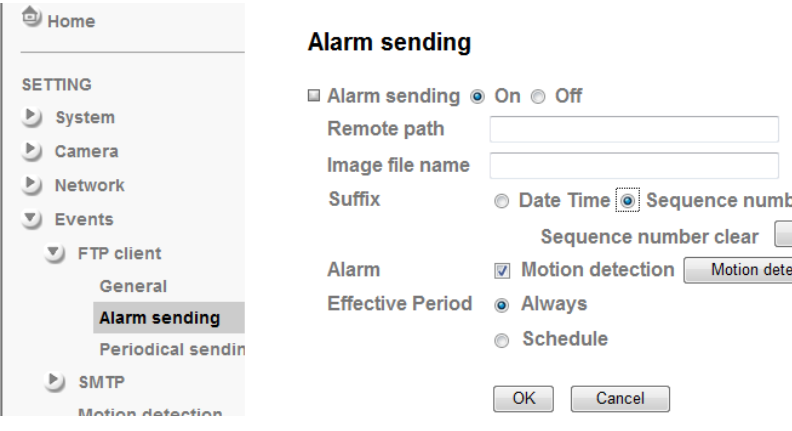

#### **Remote Path**

Type the path to the destination in FTP.

### **Image File Name**

Type the file name you want to assign to the images when sending to the FTP server.

## Note

1. You can set motion detection at motion detection page. 2. You can set schedule function at schedule page.

Select a suffix to add to the file name.

Date & time

The date & time suffix is added to the Image file name.

Sequence number

The sequence number is added to the Image file name.

Sequence number clear

Click **Clear** and the suffix of the sequence number returns to 1.

#### **Alarm**

Clear ction

#### Motion Detection

Click it on for using **Motion Detection** function as a sensor.

#### **Effective period**

Set the period when the periodical sending is effective.

#### Always

The periodical sending is always effective.

#### Schedule

You can specify the period when the periodical sending is effective in the Schedule setting in the other section.

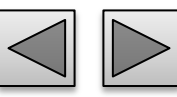

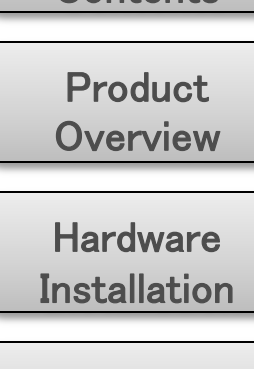

Table of **Contents** 

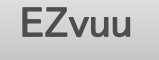

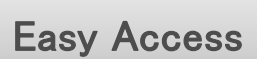

Live View

**Setting** 

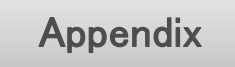

## **FTP Client – periodical sending Suffix**

You can set to send an image file to FTP server periodically by selecting **On** to send the image file to FTP server linked with setting period.

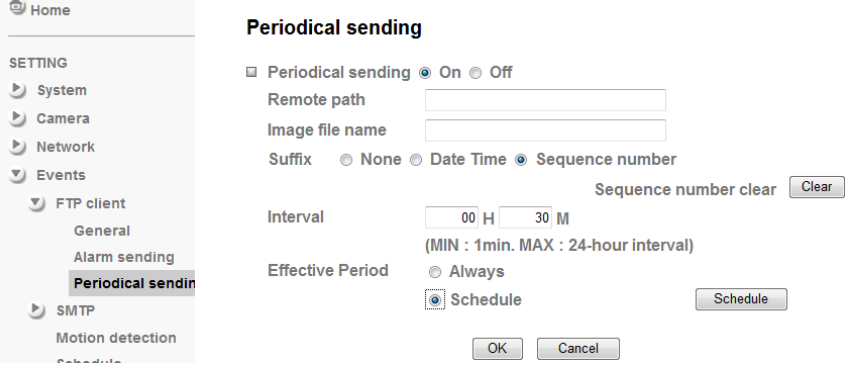

## **Remote Path**

Type the path to the destination in FTP.

### **Image File Name**

Type the file name you want to assign to the images when sending to the FTP server.

## Note

You can set schedule function at schedule page.

Select a suffix to be added to the file name sent by SMTP.

#### None

The name of the sent file will be the Image file name. Date & time

The date & time suffix is added to the Image file name.

#### Sequence number

The sequence number is added to the Image file name.

#### Sequence number clear

Click **Clear** and the suffix of the sequence number returns to 1.

### **Interval**

Set the periodical sending is effective interval.

## **Effective period**

Set the period when the periodical sending is effective.

#### Always

The periodical sending is always effective. Schedule

You can specify the period when the periodical sending is effective in the Schedule setting in the other section.

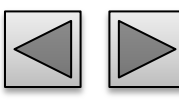

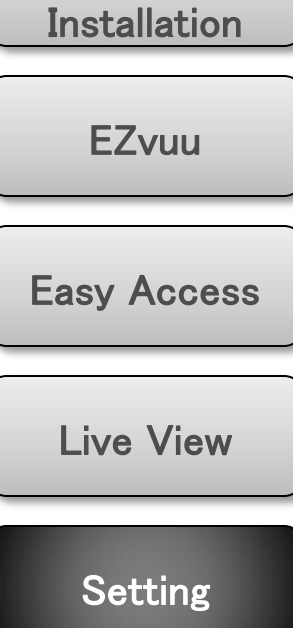

**Product Overview** 

Table of

**Contents** 

**Hardware** 

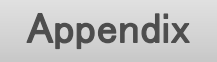

## **SMTP – general**

You can send a mail with attached **image file** which shot by external sensor input and motion detections or shot periodically.

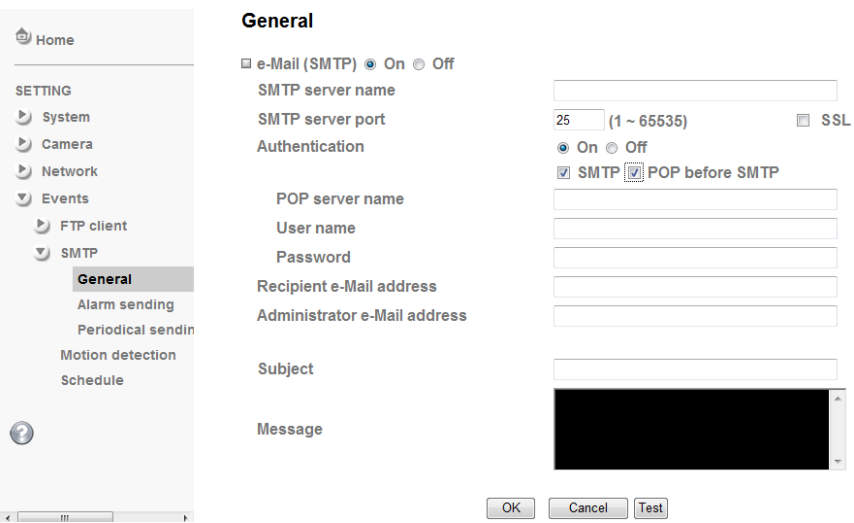

#### **SMTP Server Name**

Type the SMTP server name or the IP address

### **SMTP Server Port**

Set port number of your mail server. The default value is 25. Tick SSL box if the mail server you use has security restriction.

#### **Authentication**

Required when you send an email.

#### **SMTP**

Select if SMTP authentication is necessary when an mail is sent.

#### **POP before SMTP**

Select if POP before SMTP authentication is necessary when an e-mail is sent.

POP server name

Type the POP server name of the user.

User name, Password

Type the user name and Password of the user.

# **Recipient e-mail address**

Type up to 3 recipient e-Mail addresses.

## **Administrator e-mail address**

This address is used for reply mail and sending system messages from the SMTP server.

## **Subject**

Type the subject/title of the e-Mail.

### **Message**

Type the text of the E-mail.

## Note

If you use g-mail as your mail server, you should set 587 as your port number and tick SSL box.

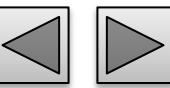

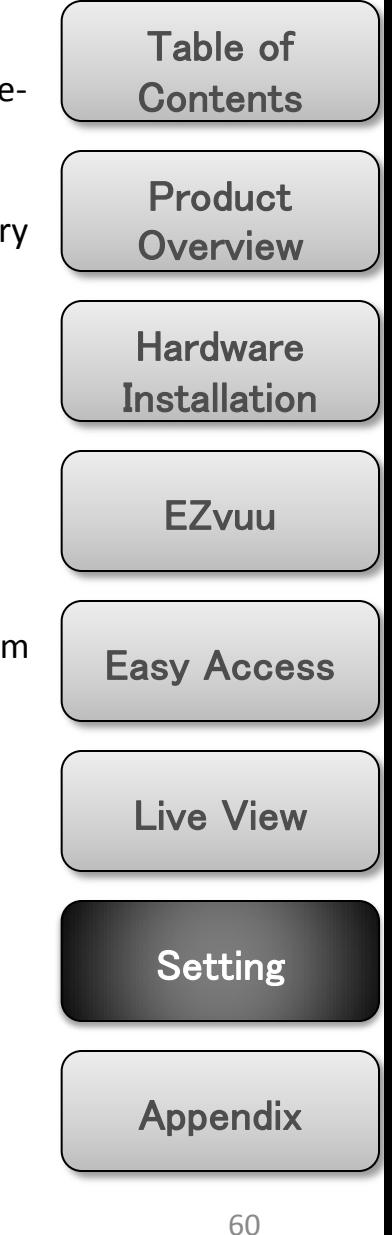

## **SMTP – alarm sending Suffix**

Set to send the mail with connection to the alarm detection by the built-in motion detection function. Select On to send the image file to SMTP server linked with the alarm detection.

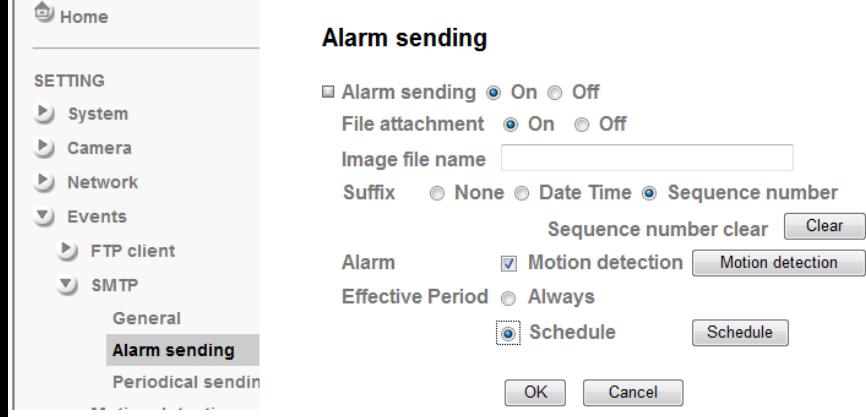

#### **File attachment**

Set whether an image file is attached to the mail sent or not.

#### **Image File Name**

Type the file name you want to assign to the images when sending to the FTP server.

## Note

1. You can set motion detection at motion detection page.

2. You can set schedule function at schedule page.

Select a suffix to add to the file name.

Date & time

The date & time suffix is added to the Image file name.

Sequence number

The sequence number is added to the Image file name.

Sequence number clear

Click **Clear** and the suffix of the sequence number returns to 1.

#### **Alarm**

#### Motion Detection

Click it on for using **Motion Detection** function as a sensor.

#### **Effective period**

Set the period when the periodical sending is effective.

#### Always

The periodical sending is always effective.

#### Schedule

You can specify the period when the periodical sending is effective in the Schedule setting in the other section.

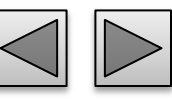

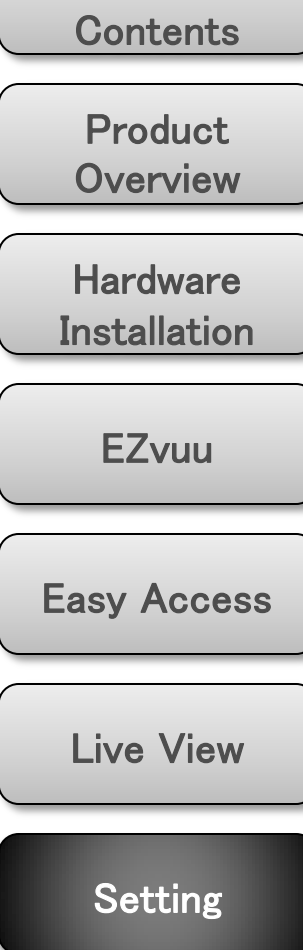

Table of

[Appendix](#page-18-0) 

## **SMTP – periodical sending Suffix**

You can set to send an image file by SMTP server periodically by selecting **On** to send the image file by SMTP server linked with setting period.

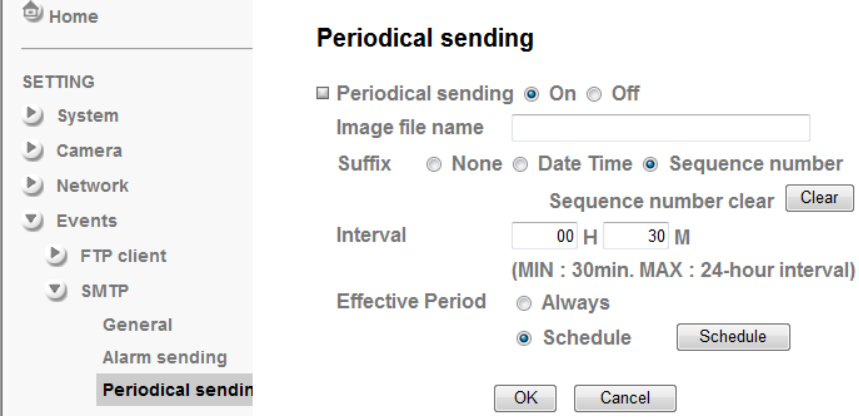

#### **Image file name**

Type the file name of the image sent by SMTP up to 10 alphanumeric characters, - (hyphen) and \_ (under score).

## Note

You can set schedule function at schedule page.

Select a suffix to be added to the file name sent by SMTP.

#### None

The name of the sent file will be the Image file name. Date & time

The date & time suffix is added to the Image file name.

#### Sequence number

The sequence number is added to the Image file name.

#### Sequence number clear

Click **Clear** and the suffix of the sequence number returns to 1.

### **Interval**

Set the periodical sending is effective interval.

### **Effective period**

Set the period when the periodical sending is effective.

#### Always

The periodical sending is always effective. Schedule

You can specify the period when the periodical sending is effective in the Schedule setting in the other section.

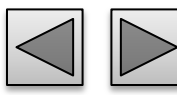

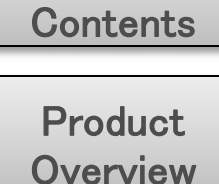

Table of

**Hardware Installation** 

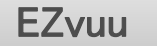

Easy Access

Live View

**Setting** 

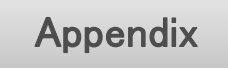

## **Network Storage – general** Attached File Type

Select On if you would like to use the network storage function. Then choose one protocol between Windows network (SMB/CIFS) and Unix network (NFS).

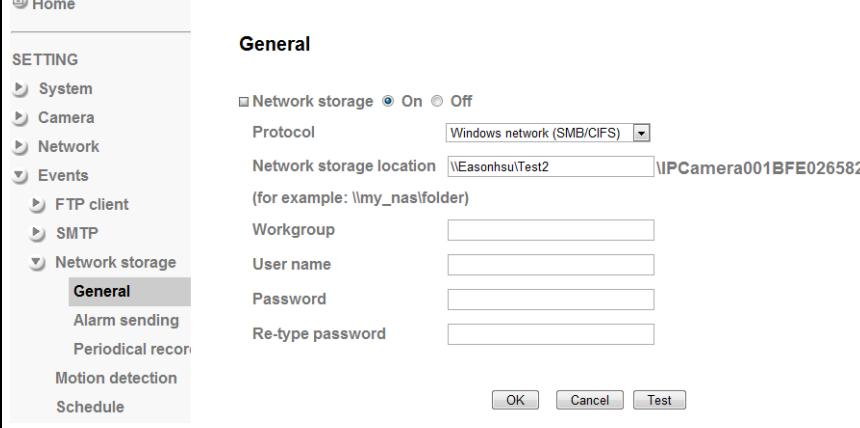

## **Protocol - Windows Network (SMB/CIFS)**:.

#### Network Storage Location

Type the IP or name of specified computer and folder. For example, //IP/folder name or // my\_nas/folder name.

#### Workgroup

Type the name of workgroup which the operating computer belongs.

#### User Name & Password

Type the name and password for workgroup.

You can choose snapshot or video clip for alarm sending. Select "Snapshot," one snapshot will be transmitted to the specified network storage location while motion detection / audio detection / alarm input triggered. Select "Video clip," one video clip which can be selected from 5 seconds to 60 seconds will be transmitted.

#### Test

After setting the network storage location information, you can tick the test key to test if the connection between IP CAM and network storage location works.

#### **Protocol- Unix network (NFS):**

#### Network Storage Location

Type the IP or name of specified computer and folder. For example, //IP/folder name or my\_nas:/folder name.

#### Test

After setting the network storage location information, you can tick the test key to test if the connection between IP CAM and network storage location works.

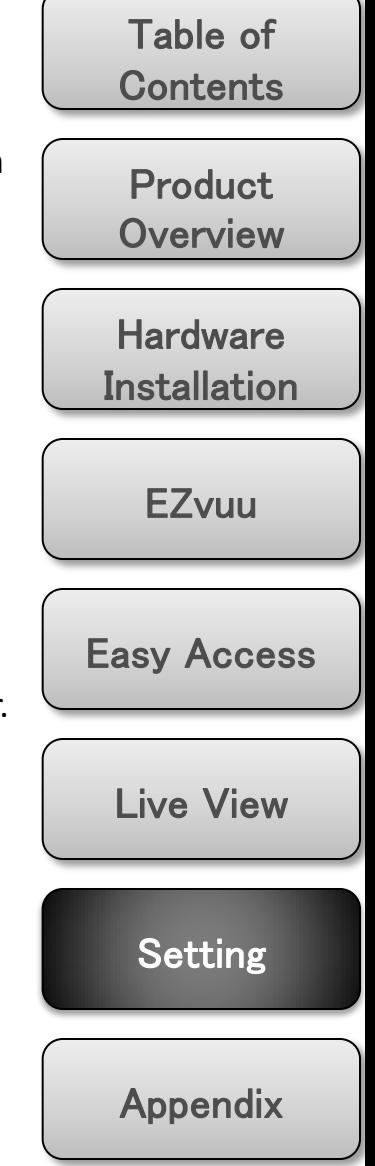

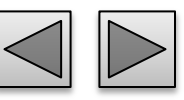

**SETT**  $\triangleright$  S D) C D) N

v) E

⅁

⅁ ப

## **Network Storage – alarm sending Suffix**

Set to transmit the snapshot or video clip file with connection to the alarm detection. Select On to send the file to network storage location linked with the alarm detection.

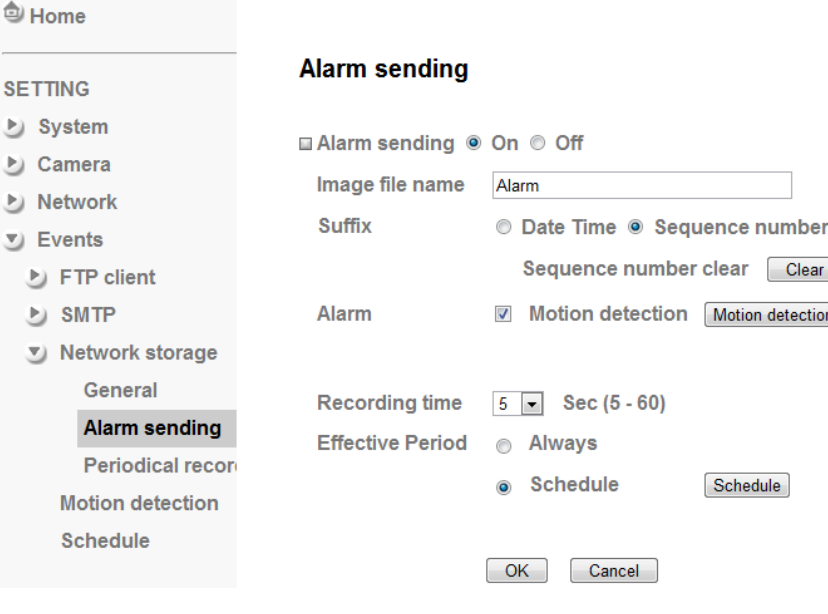

#### **Image File Name**

Type the file name you want to assign to the images when sending to the FTP server.

Note

- 1. You can set motion detection at motion detection page.
- 2. You can set schedule function at schedule page.

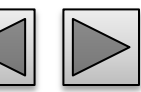

Select a suffix to add to the file name.

Date & time

The date & time suffix is added to the Image file name.

#### Sequence number

The sequence number is added to the Image file name.

#### Sequence number clear

Click **Clear** and the suffix of the sequence number returns to 1.

#### **Alarm**

Clear

**Motion detection** 

Schedule

#### Motion Detection

Click for using **Motion Detection** function as a sensor.

## **Recording Time**

Select recording time from 5 to 60 minutes.

### **Effective period**

Set the period when the periodical sending is effective.

#### Always

The periodical sending is always effective.

#### Schedule

You can specify the period when the periodical sending is effective in the Schedule setting in the [othe](#page-14-0)r section.

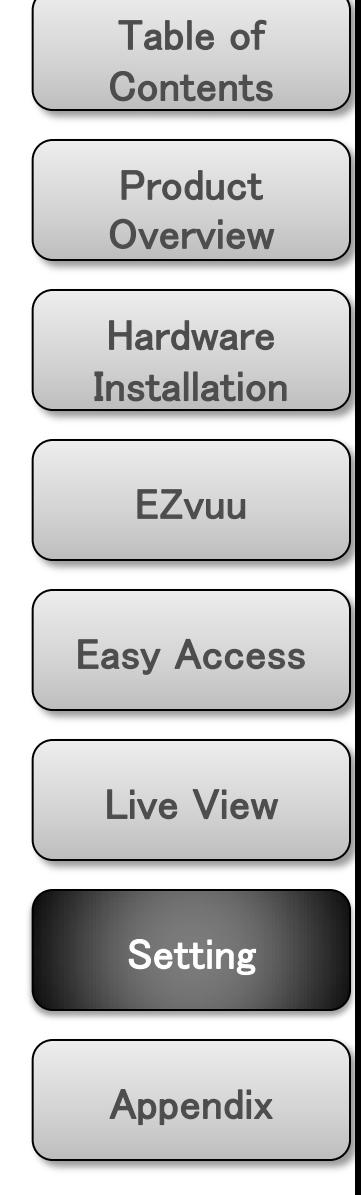

## **Network Storage – periodical sending Sequence number**

You can set to send an image file by SMTP server periodically by selecting **On** to send the image file by SMTP server linked with setting period.

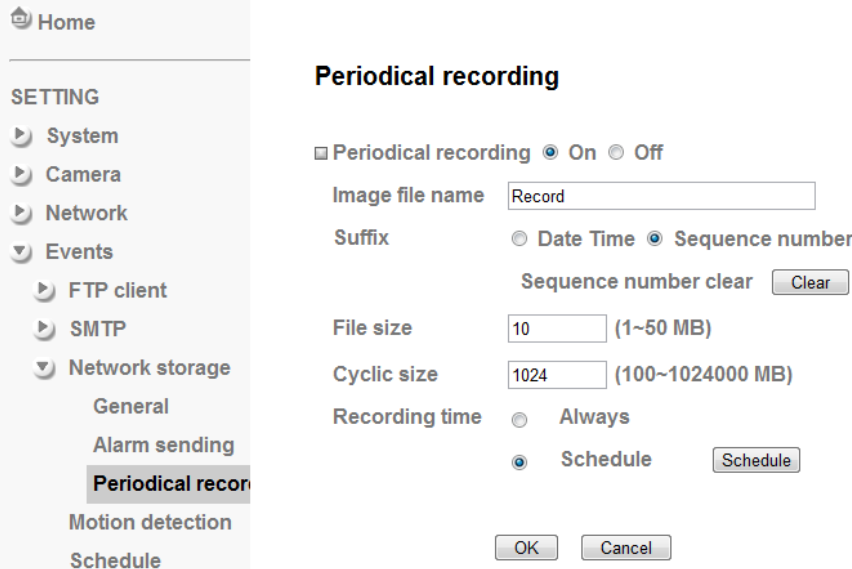

#### **Image file name**

Type the file name of the image sent by SMTP up to 10 alphanumeric characters, - (hyphen) and \_ (under score).

### **Suffix**

Select a suffix to be added to the file name sent by SMTP.

#### Date & time

<span id="page-14-0"></span>The date & time suffix is added to the Image file name.

The sequence number is added to the Image file name.

#### Sequence number clear

Click **Clear** and the suffix of the sequence number returns to 1.

#### **File Size**

The file size of image or video clip transmitted to the network storage location can't over 50MB.

## **Cyclic Time**

Clear

MB)

The total amount of files transmitted to the network storage location has to be in the range from 100 to 1024000MB.

## **Recording Time**

Set the period when the periodical sending is effective.

#### Always

The periodical sending is always effective. **Schedule** 

You can specify the period when the periodical sending is effective in the Schedule setting in the other section.

## Note

You can set schedule function at schedule page.

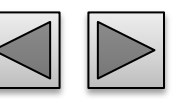

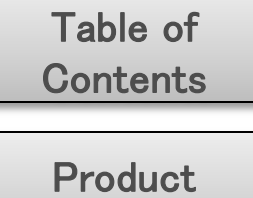

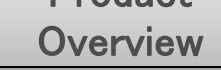

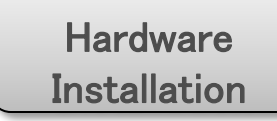

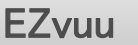

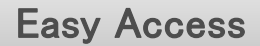

Live View

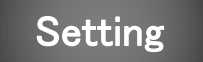

[Appendix](#page-18-0) 

 $\odot$ 

## **Motion Detection Threshold**

There are three Motion Detection functions as sensors to set for different detecting zones. Each one has Threshold and Sensitivity inputs which you can adjust to specific zone sequentially. Motion Detection function can support to FTP, SMTP and HTTP for capturing and sending images.

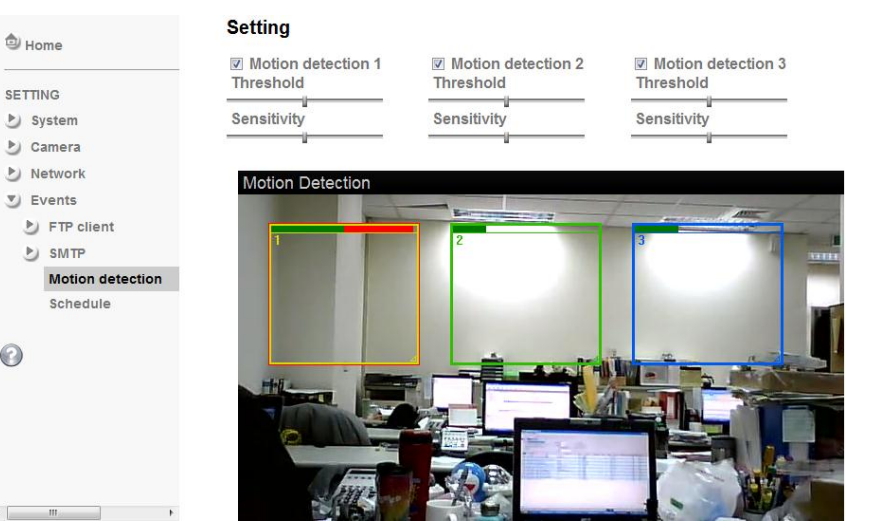

It means the extent which the alarm will be triggered

#### **Sensitivity**

It means that how often the sensor will scan the image different. The higher sensitivity it is and the more frequently it scans.

## **Motion Detection 1, 2 and 3**

Click it on for using **Motion Detection 1,2 and 3**  function as a sensor. You can adjust and move the detecting zone by using mouse.

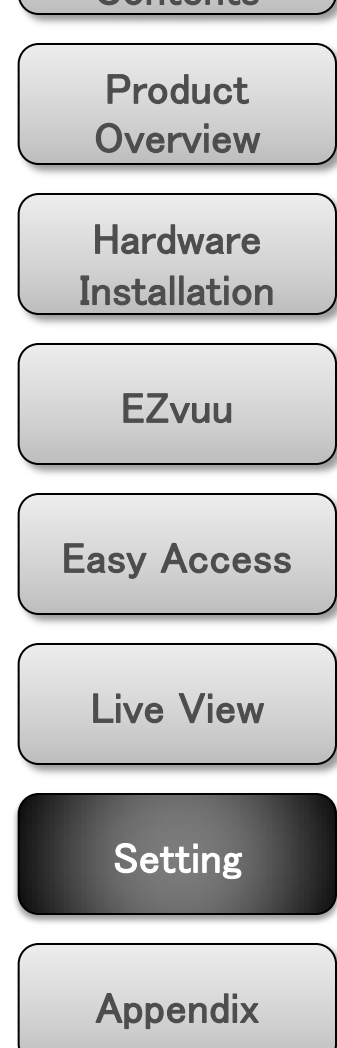

Table of **Contents** 

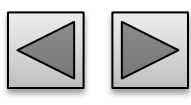

### **Schedule**

This is the same menu as the setting menu which is displayed when you click **Schedule** to set Effective period and Schedule in **FTP** client setting menu and e-Mail (**SMTP**) setting menu.

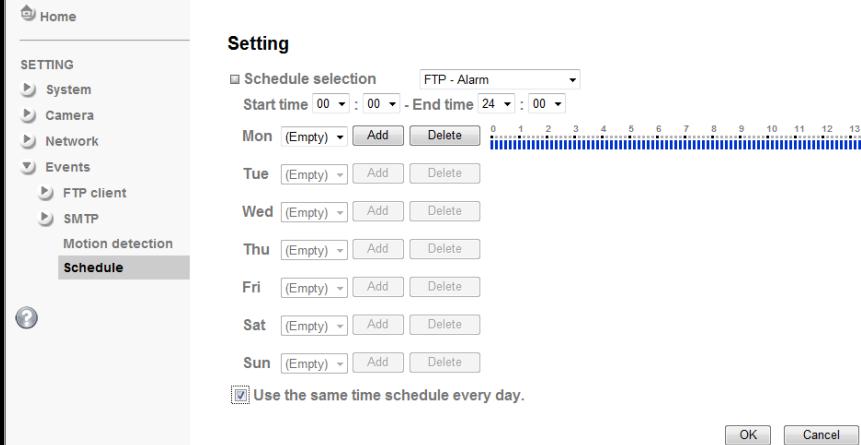

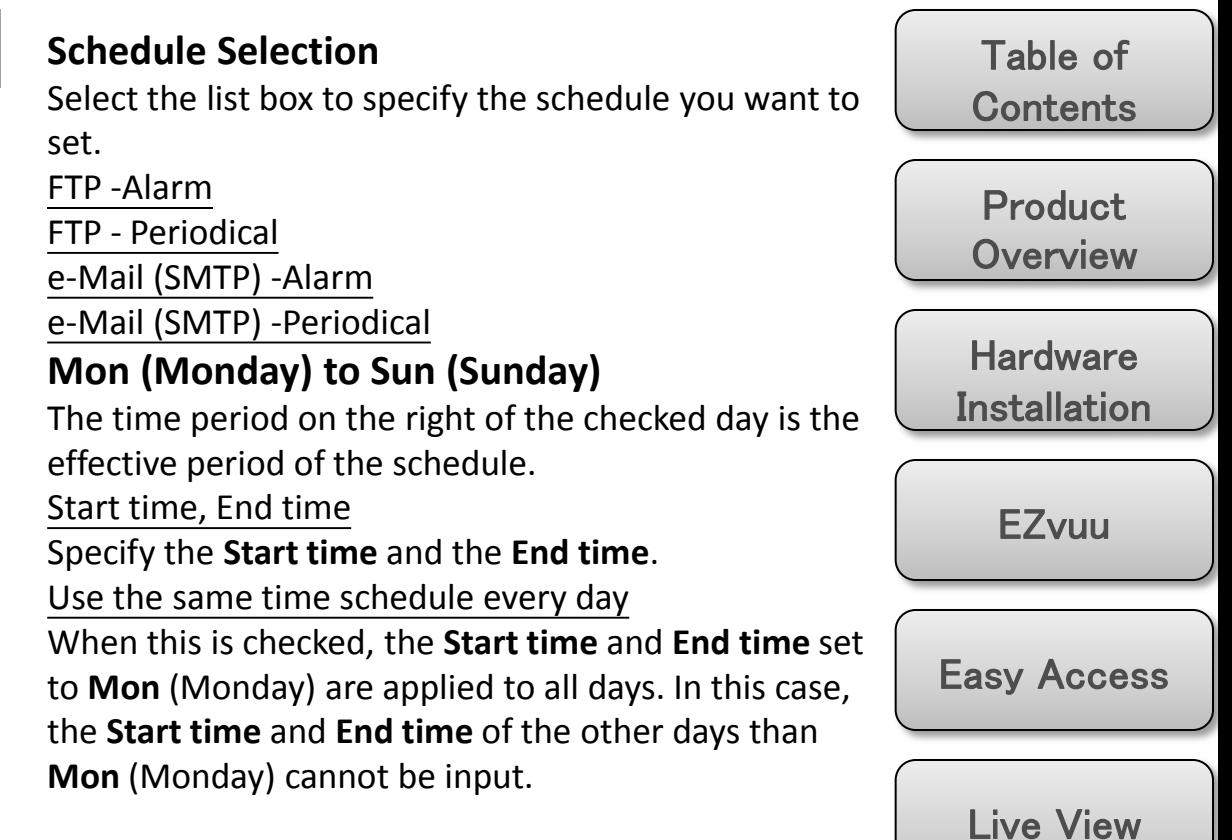

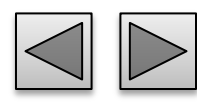

Setting

[Appendix](#page-18-0) 

## Help

## **Help**

HELP is an online help and support. It provide solutions immediately.

 $\blacktriangleright\blacktriangleright\blacktriangleright$ 

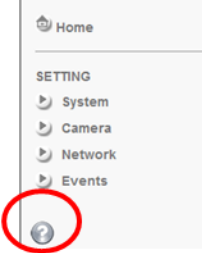

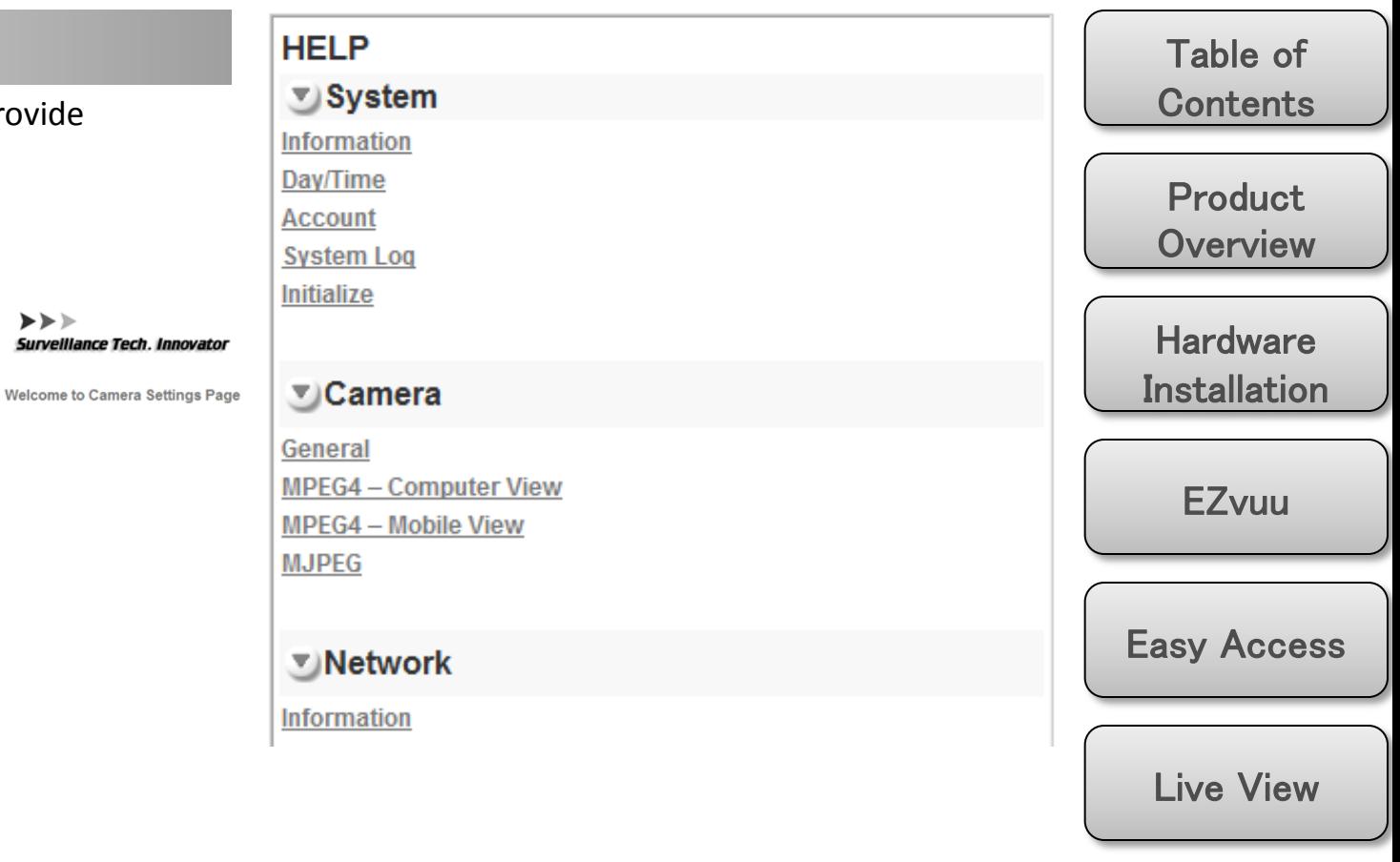

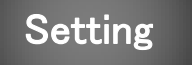

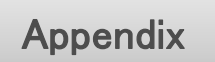

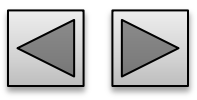

# Appendix

## **Frame Rate and Bitrate Table**

MPEG4 @ 30fps / Kbps MPEG4 / Kbps, fps MJPEG @ 15fps / Kbps

## MJPEG / Kbps, fps

## **Storage Requirement Table**

MPEG4 Storage Requirement GB / channel / day @ 30fps MPEG4 Storage Requirement GB / channel / day @ 15fps MPEG4 Storage Requirement GB / channel / day MJPEG Storage Requirement GB / channel / day @ 15fps MJPEG Storage Requirement GB / channel / day

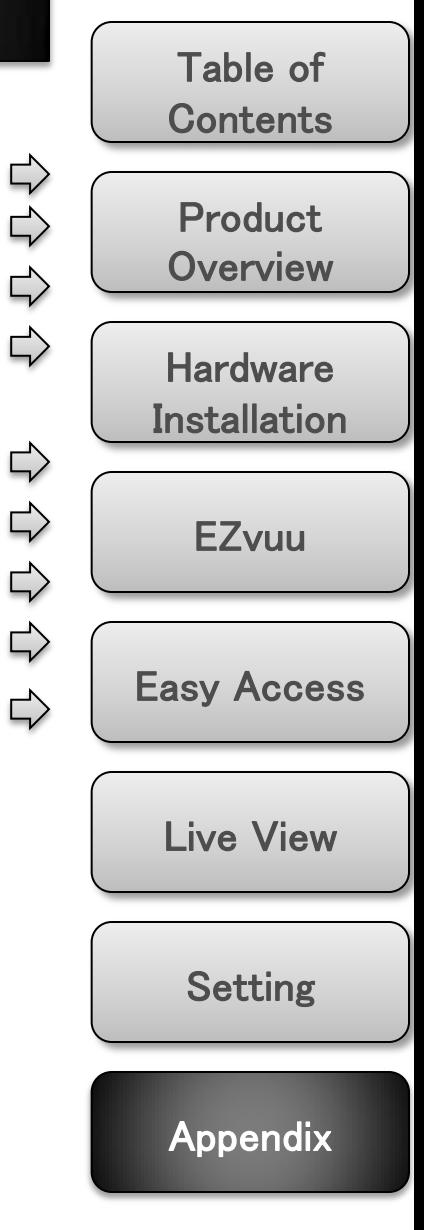

<span id="page-18-0"></span>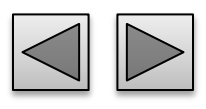

**MPEG4 @ 30fps / Kbps**

**Product Overview Hardware** Installation Easy Access EZvuu Live View Table of **Contents** 

Setting

[Appendix](#page-18-0) 

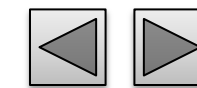

**Quality 640\*480 320\*240 160\*120** Excellent 1000 300 90 Detailed 400 150 50 Good 300 100 30 Standard 250 70 25 Medium 250 55 20

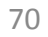

**MPEG4 / Kbps, fps**

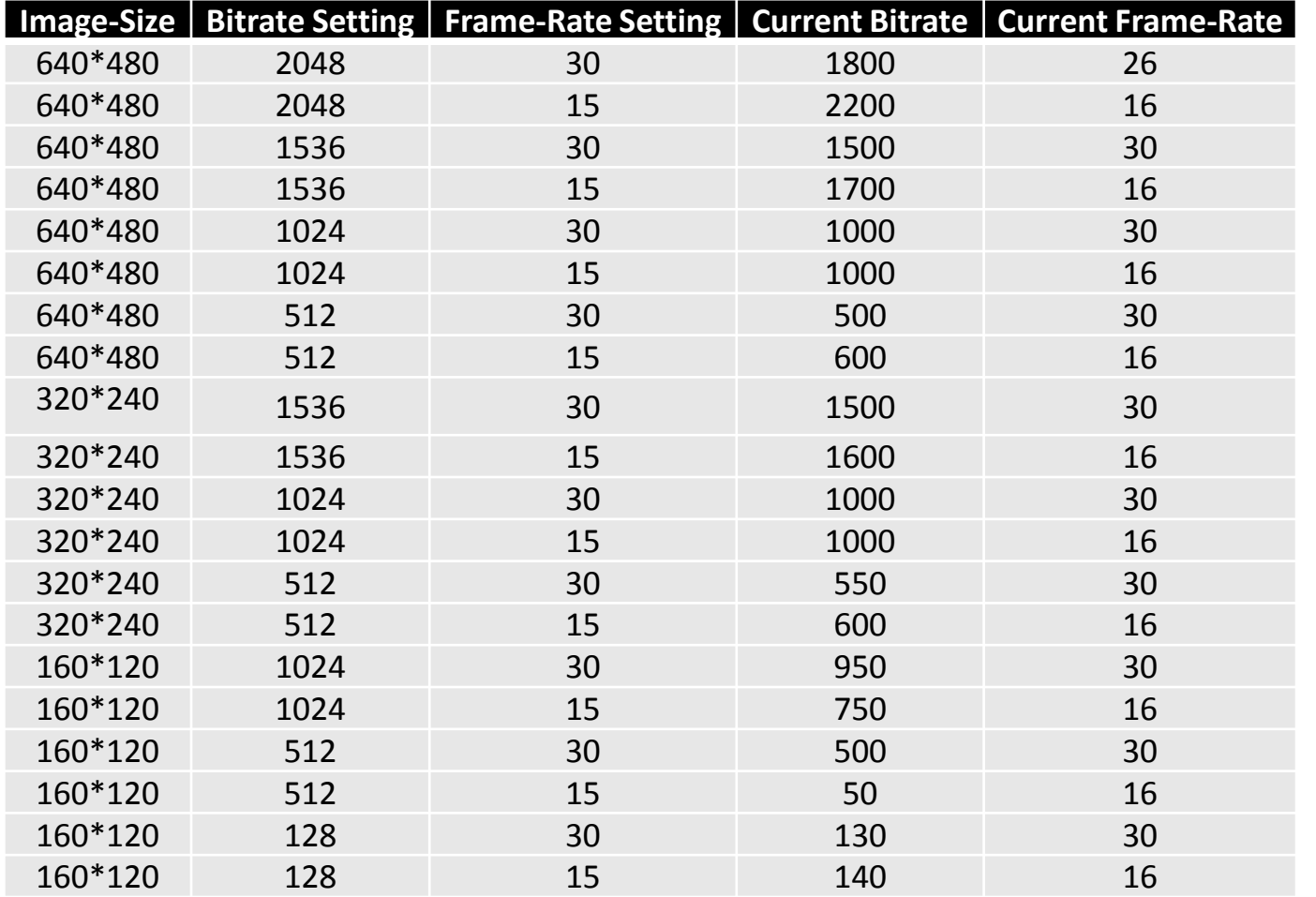

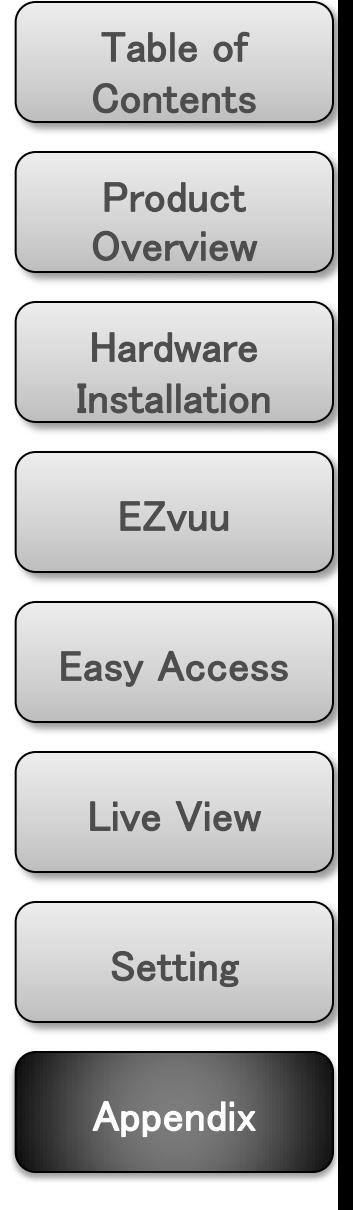

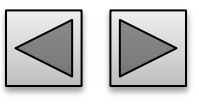

**MJPEG @ 15fps / Kbps**

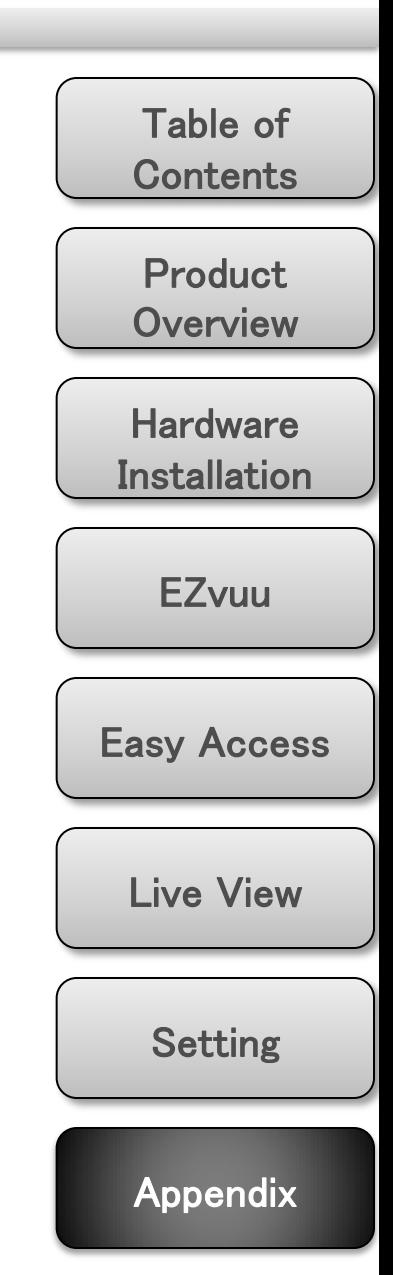

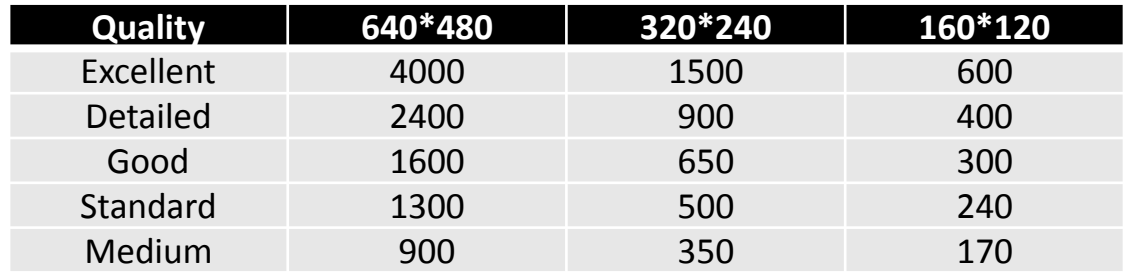

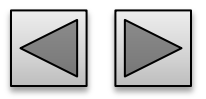

**MJPEG / Kbps, fps**

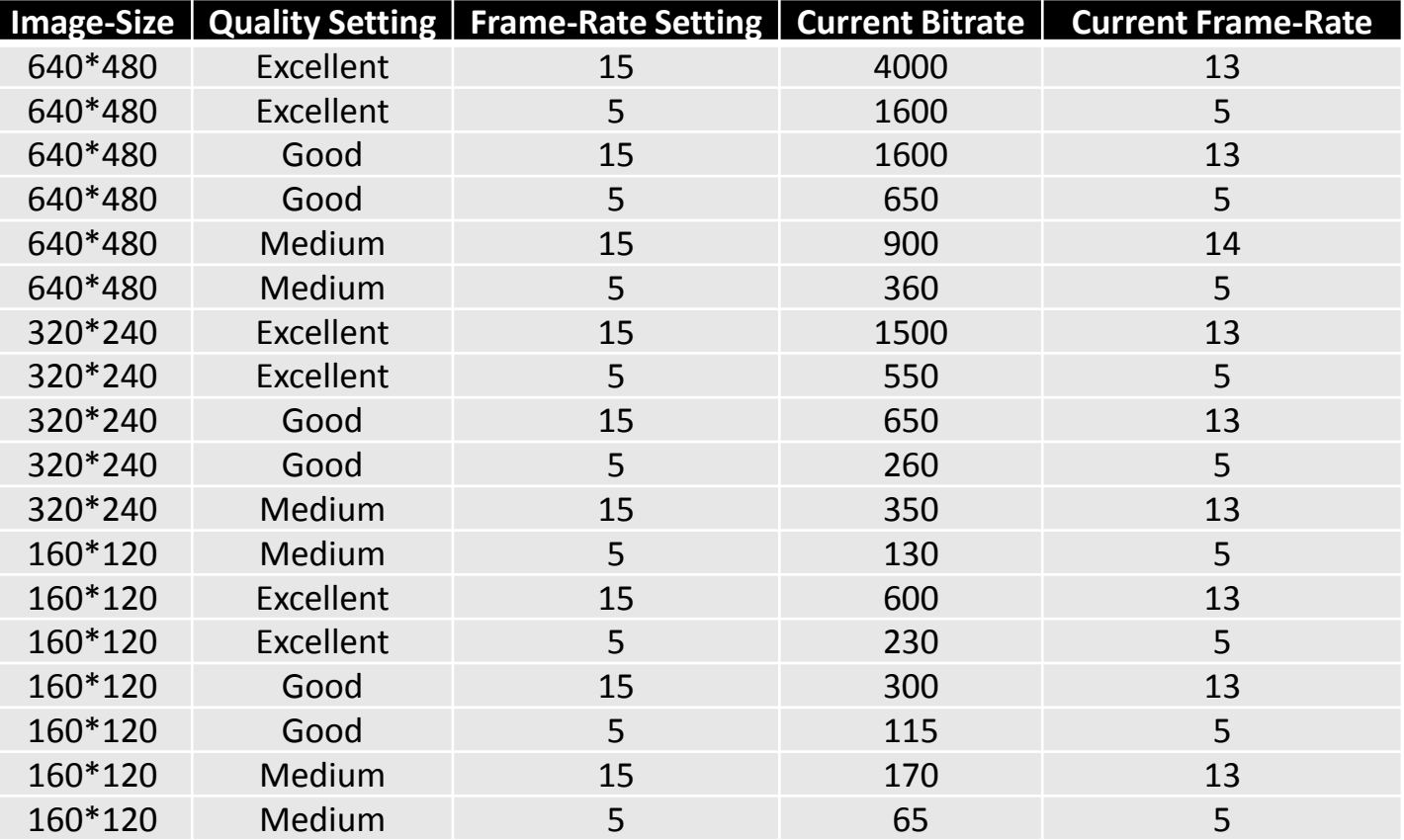

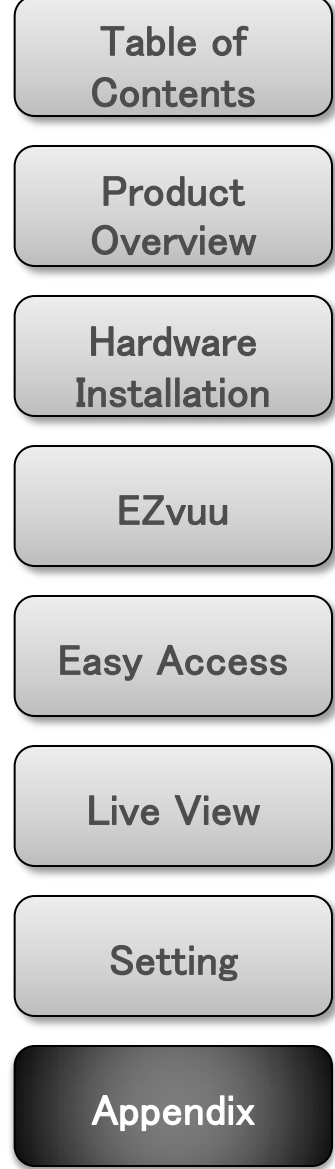

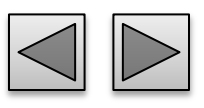

## **MPEG4 Storage Requirement GB / channel / day @ 30fps**

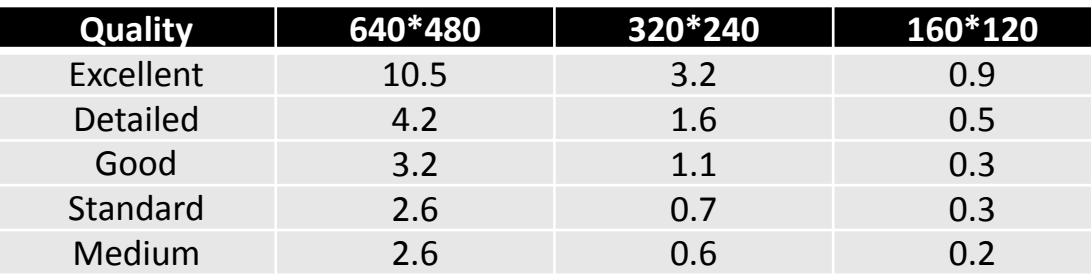

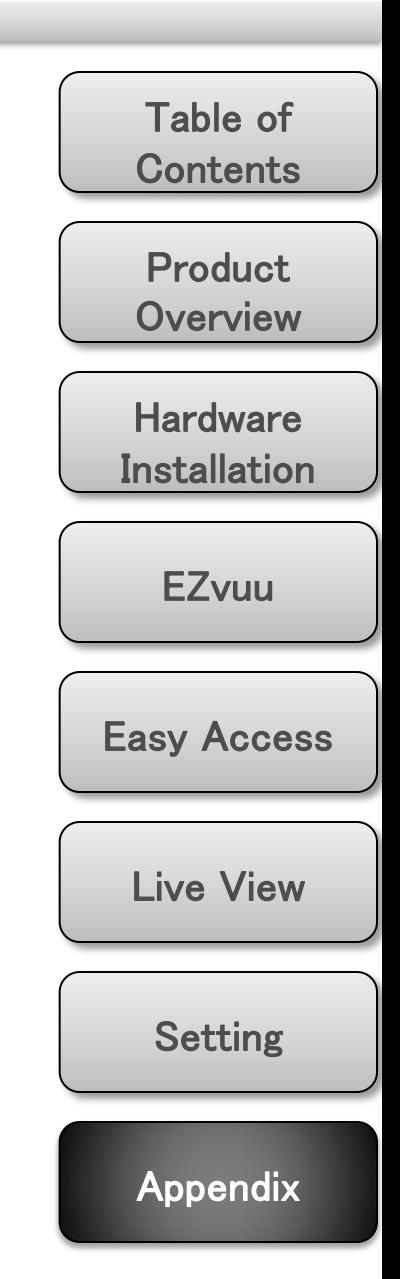

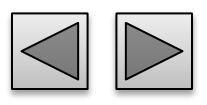

## **MPEG4 Storage Requirement GB / channel / day @ 15fps**

**Product Overview Hardware** Installation Easy Access EZvuu Setting Live View **Quality 640\*480 320\*240 160\*120** Excellent 5.3 1.6 0.4 Detailed 2.1 0.8 0.3 Good 1.6 0.6 0.2 Standard 1.3 0.4 0.1 Medium 1.3 0.3 0.1

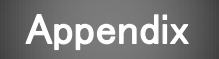

Table of

**Contents** 

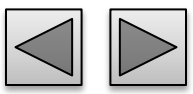

## **MPEG4 Storage Requirement GB / channel / day**

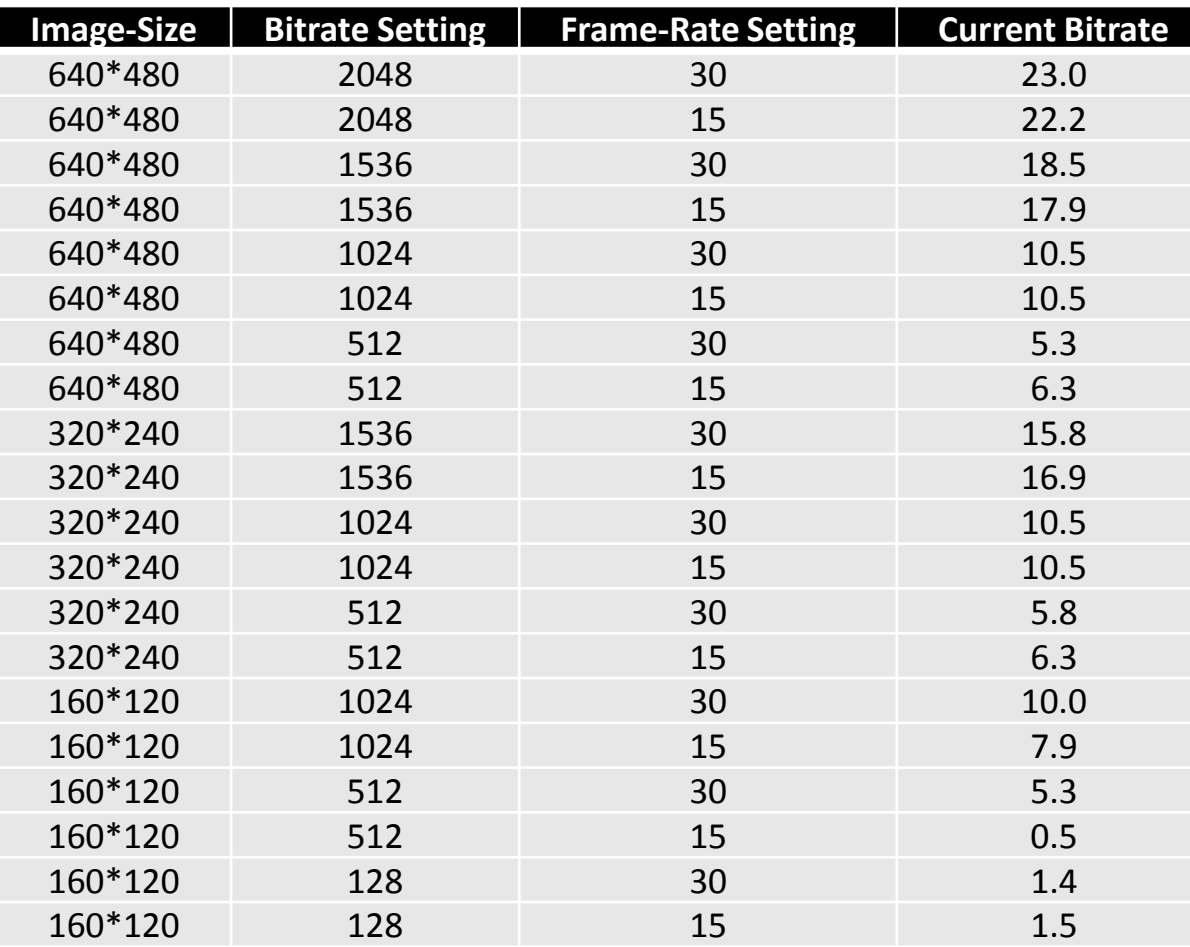

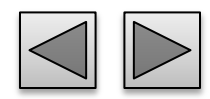

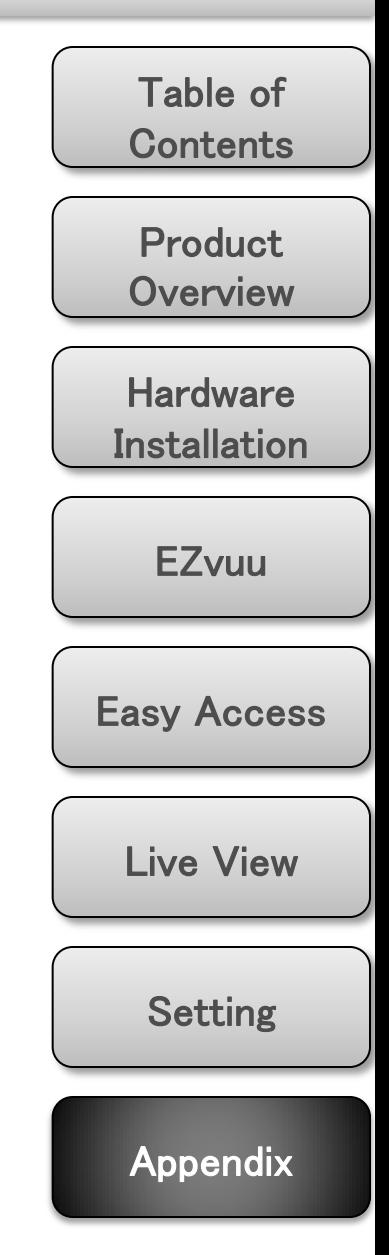

## **MJPEG Storage Requirement GB / channel / day @ 15fps**

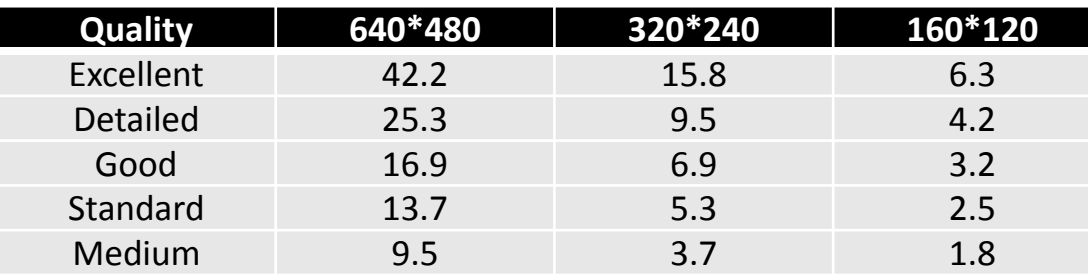

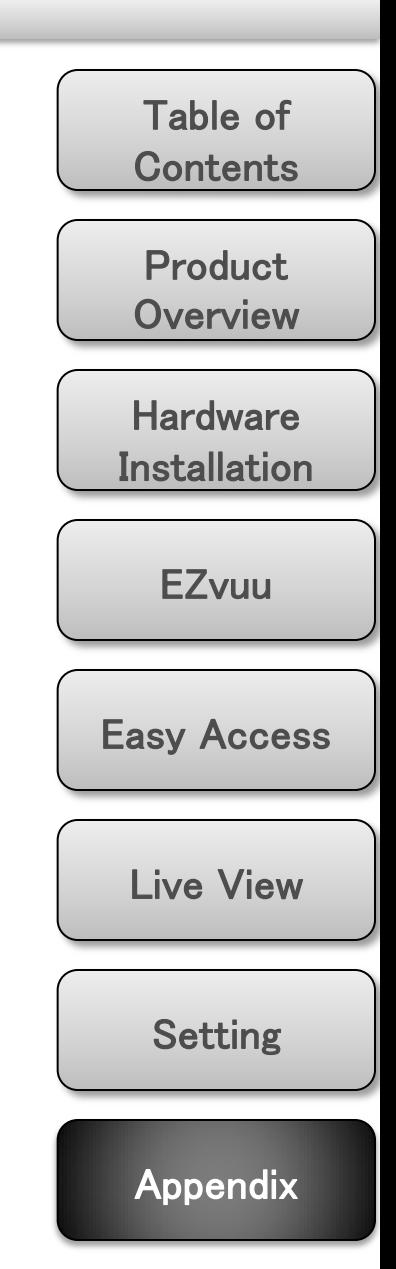

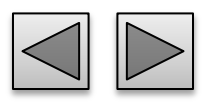

## **MJPEG Storage Requirement GB / channel / day**

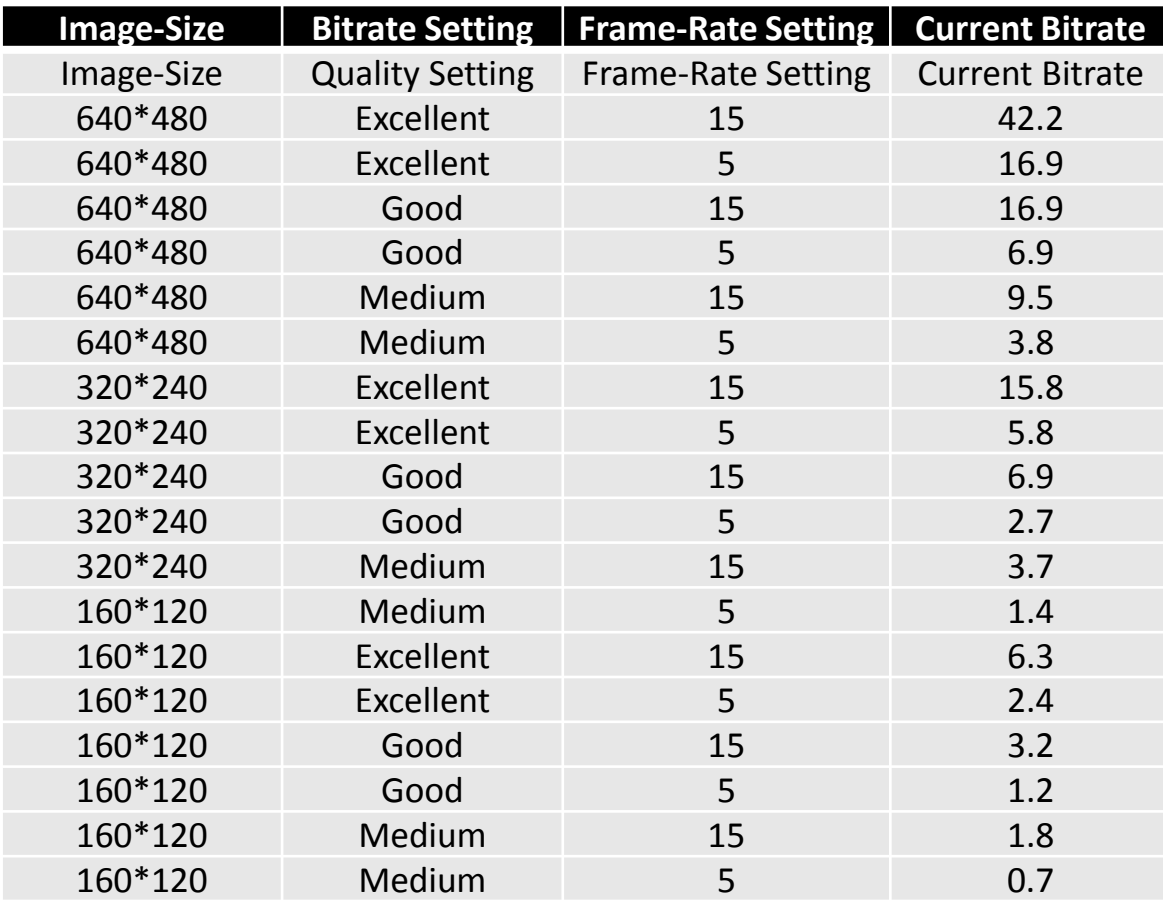

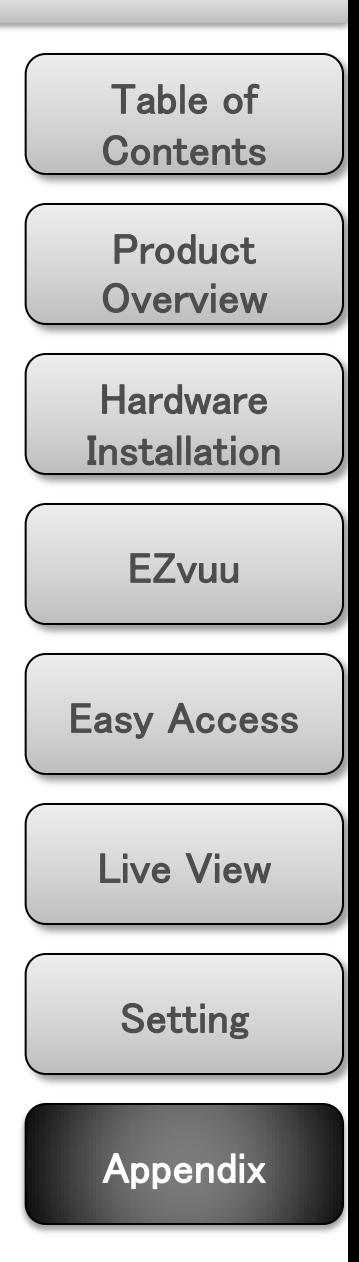

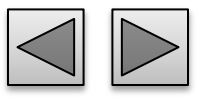